# **COMMSCOPE® RUCKUS**<sup>®</sup>

# **Point d'accès H350 Guide d'installation rapide**

Ce guide d'installation rapide vous donne des instructions détaillées sur la manière d'installer le commutateur mural et point d'accès Wi-Fi multimédia double radio 802.11ax H350 de RUCKUS. Après avoir achevé les étapes décrites dans ce guide, vous pourrez accéder à l'interrupteur mural et point d'accès H350 et commencer à fournir aux utilisateurs un accès au réseau câblé et sans fil. Le reste de ce document désigne le commutateur mural et point d'accès H350 par l'appellation H350.

Le H350 présente de nombreuses options :

- Il peut être installé sur un boîtier mural simple standard de style États-Unis ou Europe.
- **•** Il peut être alimenté par un commutateur ou par un injecteur PoE fourni par le client et conforme à la norme IEEE 802.3af. Il peut autrement être alimenté par un adaptateur de courant c.c. optionnel, commandé par le client.
- **•** Il comporte des fentes latérales pour le passage d'un ou deux câbles de dérivation. Le support de fixation est équipé de crochets de positionnement afin de garantir l'alignement des câbles de dérivation avec les fentes lors de l'installation du H350 sur la base de fixation.

**REMARQUE:** Le H350 nécessite le micrologiciel base image de RUCKUS, version 116.0 ou ultérieure. Les déploiements gérés du H350 nécessitent SmartZone version 6.0 ou ultérieure, ou ZoneDirector version 10.5.1 ou ultérieure.

### **Ce guide dans d'autres langues**

- 请从以下网站获得该指南的简体中文版 http:// docs.commscope.com/?docs-box.
- **•** Vous trouverez la version française de ce guide à l'adresse suivante http://docs.commscope.com/?docs-box.
- このガイドの日本語版は http://docs.commscope.com/?docs-box で ご覧ください。
- 이 가이드의 한국어 버전은 웹 사이트 (http://docs.commscope.com/? docs-box) 에서 확인하시기 바랍니다.
- Veja a versão em português (Brasil) deste guia em http:// docs.commscope.com/?docs-box
- Puede ver la versión en español (América Latina) de esta guía en http:// docs.commscope.com/?docs-box

#### **Avant de commencer**

Avant de déployer les produits RUCKUS, veuillez vérifier que le microprogramme et la documentation sont à jour.

- L'information sur les versions et toute autre documentation utilisateur sont disponibles à l'adresse suivante : http:// support.ruckuswireless.com/documents.
- Les mises à jour logicielles sont disponibles à l'adresse suivante : http:// support.ruckuswireless.com/software.

• Les informations concernant la licence et les garanties sont disponibles à l'adresse suivante : http://support.ruckuswireless.com/warranty.

### **Contenu de l'emballage**

- **•** Commutateur mural et point d'accès H350
- Support de fixation
- Deux vis de fixation M3 à tête plate Torx de 6 mm
- Deux vis de fixation à tête cylindrique large Phillips d'un pouce, filetage  $6-32$
- Déclaration de conformité / Prospectus réglementaire

#### **Étape 1 : Outils et exigences de configuration**

- **•** Tournevis n° 2 Phillips et tournevis T8 Torx pour les vis du support de fixation
- Un boîtier mural simple standard de style États-Unis ou Europe.
- L'un des articles suivants :
- **–** Commutateur PoE conforme à la norme IEEE 802.3af fourni par le client et câble Ethernet fourni par le client
- **–** Injecteur PoE conforme à la norme IEEE 802.3af fourni par le client et câble Ethernet fourni par le client
- **–** Adaptateur de courant c.c. optionnel, commandé par le client (référence RUCKUS 902-0170-XXYY, vendu séparément)
- **•** Un câble Ethernet avec ou sans PoE traverse le mur depuis votre LAN jusqu'au boîtier mural
- Un ordinateur avec un port Ethernet, une carte modem sans fil, et un câble Ethernet catégorie 5e ou mieux, fourni par le client
- (Optionnel) Un ou deux câbles de dérivation traversent le boîtier mural. Le diamètre maximal de tout câble de dérivation doit être inférieur à 5,5 mm.

# **Étape 2 : Connexion de l'ordinateur au H350**

1. À l'aide d'un câble Ethernet, connectez le port réseau de votre ordinateur au port PoE In (entrée) à l'arrière du H350.

#### **FIGURE 1** Vue de face du H350

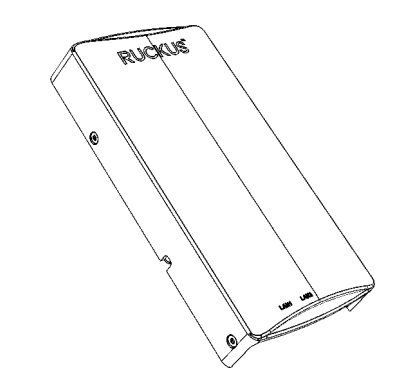

- 2. À l'aide d'un adaptateur c.a. (vendu séparément), connectez le port 48VDC du H350 à une source d'alimentation protégée.
- 3. Vérifiez que le voyant DEL PWR située à l'arrière du boîtier est allumée en vert. Le voyant DEL PWR peut clignoter ou être stable.

**FIGURE 2** Vue arrière et vue du dessous du H350

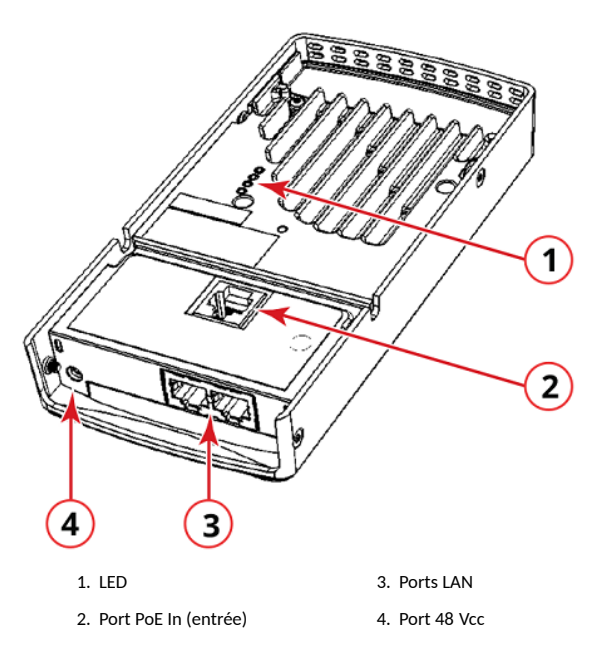

# <span id="page-1-0"></span>**Étape 3 : Préparation de votre ordinateur pour le H350**

**REMARQUE:** Les procédures suivantes supposent que Windows est le système d'exploitation installé sur votre ordinateur. Les procédures pour les autres systèmes d'exploitation sont similaires.

- 1. Sur votre ordinateur Windows, configurez votre interface réseau dans les paramètres Connexion au réseau local : **Démarrer** > **Panneau de con࠽guraon** > **Centre Réseau et partage Center** > **0odi࠽er les paramètres de la carte**.
- 2. Modifiez les paramètres de l'adresse TCP/IPv4 : **Connexion au réseau local** > **Propriétés** > **Version 4 du protocole Internet (TCP/IPv4)** > **Propriétés**.

La boîte de dialogue **Version 4 du protocole Internet (TCP/IPv4)** s'affiche.

REMARQUE: Notez par écrit tous les paramètres afin de pouvoir rétablir la configuration actuelle de votre ordinateur après avoir terminé la procédure.

- 3. Sélectionnez Utiliser l'adresse IP Suivante (si cette option n'est pas déjà sélectionnée) puis saisissez les informations suivantes :
	- **Adresse IP** : 192.168.0.22 (ou toute adresse disponible du réseau 192.168.0.x, sauf 192.168.0.1)
	- **Masque de sous-réseau** : 255.255.255.0
	- **Passerelle par défaut** : 192,168.0,1

Laissez les champs Serveur DNS vides.

4. Cliquez sur OK pour enregistrer vos modifications. Ces modifications prennent effet immédiatement.

# **Étape 4 : Connexion au point d'accès H350**

Comme précisé dans Étape 3 : Préparation de votre ordinateur pour le H350 à la page 2, le H350 doit être directement connecté à votre ordinateur (au moyen du port PoE In situé à l'arrière du H350) et sous tension, prêt pour la configuration.

- 1. Ouvrez une fenêtre de navigateur Web.
- 2. Entrez https://192.168.0.1 pour vous connecter au H350.
- 3. Appuyez sur *Entrée* pour initier la connexion. Lorsque la boîte de dialogue d'alerte de sécurité s'affiche, cliquez sur **OK/Oui** pour continuer.
- 4. Une fois la page RUCKUS Wireless Admin affichée, saisissez les informations suivantes :
	- **Nom d'utilisateur** : super
	- **Mot de passe** : sp-admin
- 5. Cliquez sur **Se connecter**. Lors de votre première connexion, vous serez invité à modifier le mot de passe par défaut.
- 6. Une fois la boîte de dialogue **Changer le mot de passe** s'affiche, entrez les informations suivantes :
	- **Nouveau mot de passe** : Entrez un nouveau mot de passe.
- **Confirmez le mot de passe** : Entrez une deuxième fois le nouveau mot de passe.
- 7. Cliquez sur **Envoyer**.
- 8. Connectez-vous en utilisant le nouveau mot de passe.

#### **Étape 5 : Personnalisation des paramètres de réseau sans ࠽l**

**FIGURE 1** Paramètres par défaut du point d'accès H350

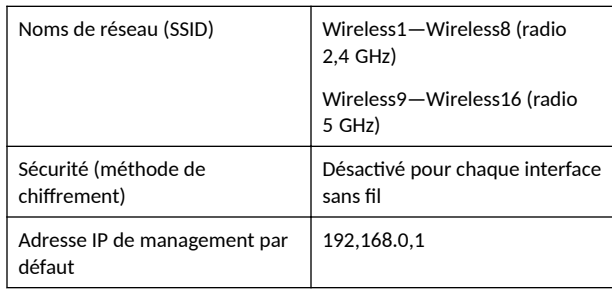

- 1. Dans le menu de l'interface Web, cliquez sur **Configuration** > Radio **2.4G** ou **&on࠽guraon** > **Radio 5G**. La page **&on࠽gure** > **Wireless** > **Common** s'affiche.
- 2. Vérifiez que les options suivantes sont actives :
- **Channel** : SmartSelect
- **Country Code** : Si vous n'êtes pas aux États-Unis d'Amérique, sélectionnez le pays dans lequel vous vous trouvez.
- 3. Cliquez sur Update Settings si vous avez effectué des changements.
- 4. Cliquez sur l'un des onglets de numéro de réseau local sans fil en haut de la page.
- 5. Dans **Wireless Availability**, cliquez sur **Enabled**.
- 6. Supprimez le texte du champ **SSID**, puis saisissez le nom de votre réseau qui aidera vos utilisateurs à identifier le point d'accès H350 dans leurs applications de connexion au réseau sans fil.
- 7. Cliquez sur Update Settings pour enregistrer vos changements.
- 8. Répétez Étape 4 à Étape 7 pour chaque interface de numéro de réseau local sans fil que vous souhaitez activer.
- 9. Cliquez sur Logout pour quitter l'interface Web.

(Optionnel) Dans une configuration par défaut, le point d'accès H350 utilise une adresse IP attribuée par DHCP. Si vous prévoyez de vous connecter régulièrement au H350 à des fins de surveillance ou de maintenance après son installation, vous souhaiterez peut-être envisager de vous connecter par DHCP et attribuer une adresse IP statique au H350.

- a. Sur le menu de l'interface Web, cliquez sur **Configuration > Internet.**
- b. Cliquez sur l'option Static IP.
- c. Entrez les renseignements des champs **IP Address** et **Mask**.
- d. Cliquez sur **Update Settings** pour enregistrer vos changements.
- 10. Lorsque la page de **connexion RUCKUS Wireless Admin** apparait, vous pouvez quitter votre navigateur.

11. Déconnectez le H350 de l'ordinateur et de la source d'alimentation. puis restaurer la configuration réseau initiale de votre ordinateur.

REMARQUE: Vous pouvez réinitialiser le point d'accès H350.

- **•** Réinitialisation complète : Appuyez sur le bouton de réinitialisation pour réinitialiser le point d'accès.
- **•** Réinitialisation partielle : Maintenez enfoncé le bouton de réinitialisation pendant plus de 4 secondes pour réinitialiser le point d'accès à ses paramètres par défaut.

#### **FIGURE 3 Réinitialisation du point d'accès H350**

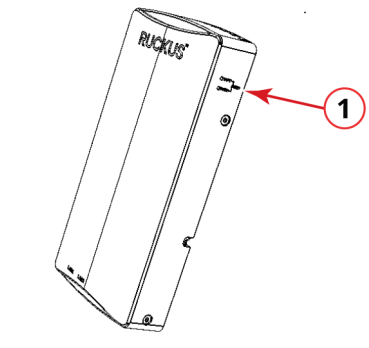

1. Bouton de réinitialisation

# **Étape 6 : Ancrage du support de fixation au boîtier** mural

1. Utilisez soit les vis d'origine du boîtier mural, soit les vis de mécanique à tête cylindrique large Phillips d'un pouce fournies pour ancrer le support de fixation du H350 à un boîtier mural simple.

**REMARQUE:** Le support de fixation du H350 comporte quatre crochets orientés vers le haut. Vérifiez que les crochets sont orientés vers le haut lorsque vous ancrez le support de fixation au boîtier mural simple.

**FIGURE 4** Support de fixation pour H350

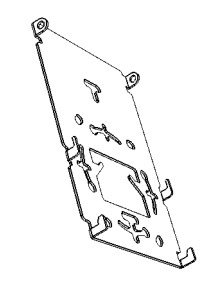

2. Tirez le câble Ethernet de liaison LAN du H350 au travers du boîtier mural.

- 3. Si vous alimentez le H350 au moyen de l'adaptateur de courant c.c. commandé par le client, vérifiez que le câble d'alimentation peut atteindre le port d'entrée 48 V c.c. sans obstruer le H350 ou empêcher sa bonne fixation dans le boîtier mural.
- 4. Si vous avez des câbles de dérivation supplémentaires (en règle générale un ou deux) destinés à contourner le H350, vous devez les tirer au travers du boîtier mural.

**REMARQUE:** Les câbles de dérivation peuvent être des câbles Ethernet, coaxiaux, ou tout autre types de câbles, le cas échéant. Le diamètre maximal de tout câble de dérivation doit être inférieur à 5,5 mm.

Enroulez les câbles de dérivation sur l'un ou les deux crochets supérieurs, d'un côté ou de l'autre, ou des deux côtés, du support de fixation.

#### **Étape 7 : Raccordement du H350 au support de fixation**

- 1. Vérifiez que le support de fixation est solidement ancré, comme décrit dans Étape 6 : Ancrage du support de fixation au boîtier mural à la page 2.
- 2. Si vous avez des câbles de dérivation supplémentaires (en règle générale un ou deux, le cas échéant), vérifiez qu'ils sont enroulés sur l'un ou les deux crochets supérieurs du support de fixation.

**FIGURE 5** Raccordement du H350 au support de fixation

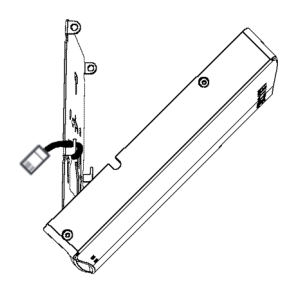

- 3. Tirez le câble Ethernet de liaison depuis votre LAN au travers du boîtier mural, puis branchez-le à l'arrière du H350.
- 4. Le support de fixation est équipé de deux crochets inférieurs qui s'insèrent dans les encoches situées dans le bas du H350. Déposez le bas du H350 sur ces crochets, puis inclinez le H350 jusqu'à ce qu'il repose contre le support de fixation.

**REMARQUE:** Le ou les câbles de dérivation optionnels doivent glisser facilement dans les encoches situées sur les côtés du H350.

5. Utilisez un tournevis T8 Torx pour serrer les vis de mécanique à tête plate fournies dans les trous des douilles taraudées du H350, situés sur les côtés du support de fixation.

### **Étape 8 : Test de fonctionnement du H350**

Vous pouvez tester le H350 après une courte pause pour permettre le rétablissement de la connexion Internet.

1. Pour utiliser :

- n'importe quel ordinateur ou appareil mobile compatible sans fil, recherchez et sélectionnez le réseau sans fil que vous aviez configuré précédemment.
- **•** un ordinateur câblé ou tout autre appareil équipé d'un câble Ethernet, branchez le câble Ethernet dans un port Ethernet situé dans le bas du H350.
- 2. Pour connecter l'ordinateur ou des appareils, ouvrez un navigateur et allez sur un site Web public.
- 3. Vérifiez que le H350 fonctionne correctement. Félicitations! Votre H350 est actif et prêt à être utilisé!

#### **Pour en savoir plus**

Pour obtenir de plus amples renseignements sur la façon de configurer et gérer le point d'accès, consultez le guide *Ruckus Networks Indoor Access* Point User Guide, disponible sur le site http://docs.commscope.com/? docs-box.